# **win7** 下使用 **Eclipse** 在线调试 **linux** 应用程序

#### 英创公司

#### 2017 年 3 月

英创公司提供的 Eclipse 是经过英创公司修改和配置的开发工具,可以在 Windows 操 作系统下开发 Linux 应用程序, 不需要用户编写复杂的 Makefile 文件, 大大加快了应用程 序的开发进度。除此之外,此 Eclipse 也提供了在线调试的功能,只要进行相应设置, 就能 在 Eclipse 中在线调试运行在英创主板上的 linux 应用程序。

下面在 win7 环境中, 演示通过 Eclipse 在线调试 linux 应用程序, 目标板是 em9287, 运行的是 linux-4.1.14 操作系统,测试程序是 step2\_serialtest,目标板与 **PC** 在同一网络。

# 一、进入调试界面的设置

1、编译 Debug 版本应用程序,放入 nfs 服务器

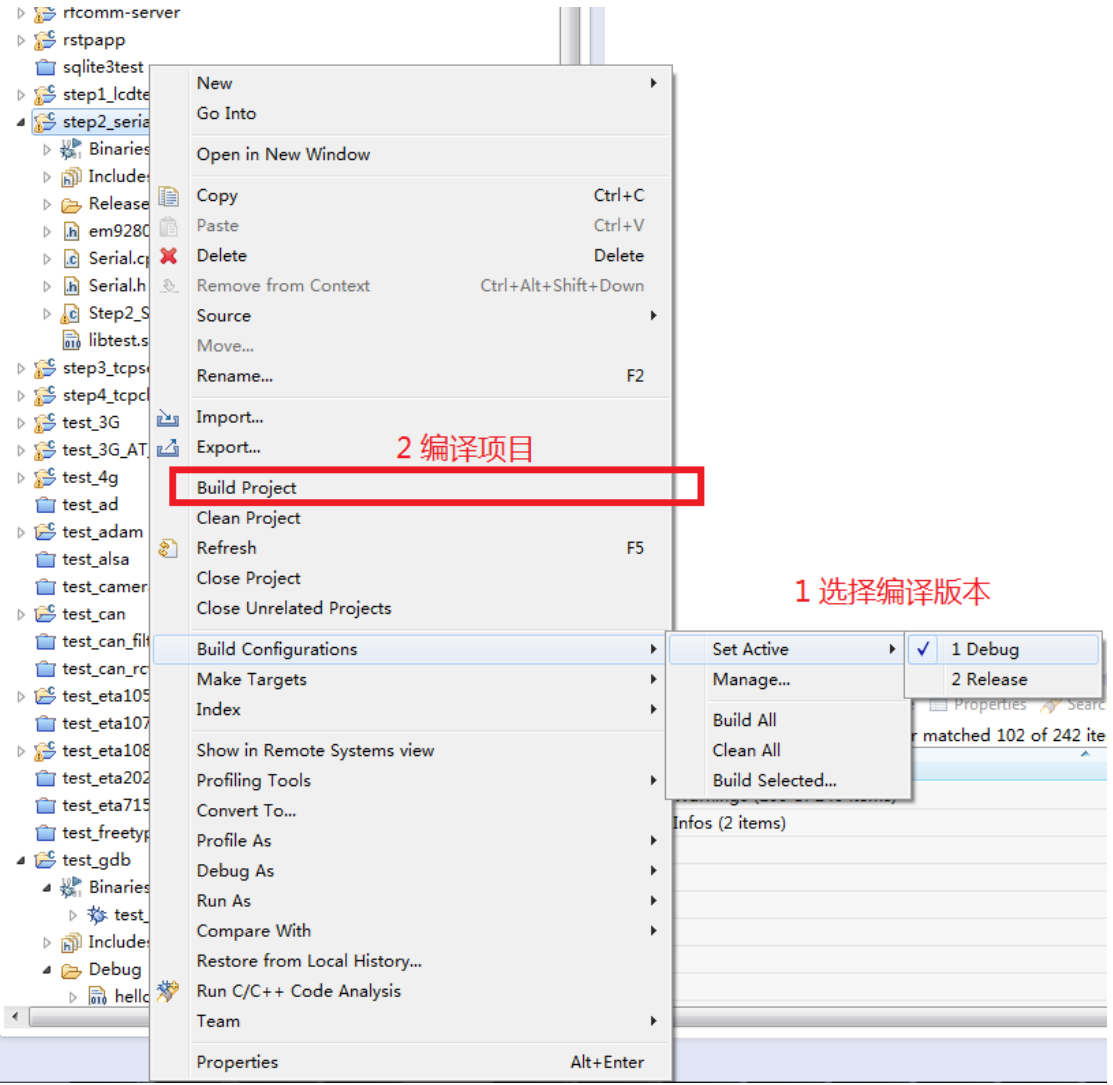

图 1 编译 Debug 版本的应用程序

如图 1 所示,选中 step2\_serialtest 项目,右键选择编译版本为 Debug,然后编译这个 项目, 最后将 Debug/ step2 serialtest 考备到 nfs 服务器的根目录下, 本次实验使用的是 D:/01.public。

2、使用 gdbserver 运行 Debug 版程序

在目标板上挂载 nfs 服务, 并使用 gdbserver 监听运行 Debug 版程序, 如图 2。 mount -t nfs -o nolock 192.168.201.81:/d/01.public /mnt/nfs gdbserver :47476 /mnt/nfs/step2\_serialtest 47476 是 gdbserver 监听的端口, Eclipse 将连接到此端口

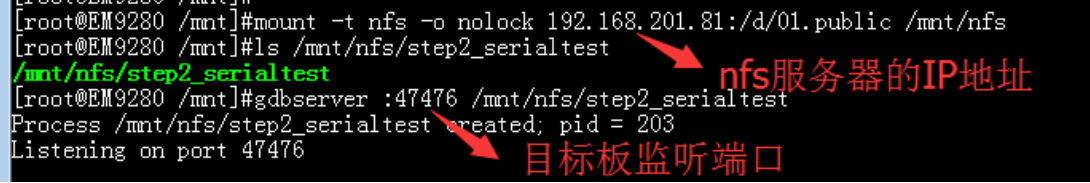

图 2 目标板运行 gdbserver

3、设置 Eclipse 调试功能

Step3-1: 进入 Debug Configurations

左键选中项目 step2\_serialtest, 在菜单栏选择 Run >> Debug Configurations... , 如 图 3 所示。

| $C/C++$ - Eclipse                                                                                                    |                                                    |   |
|----------------------------------------------------------------------------------------------------|----------------------------------------------------|---|
| File Edit Source<br>Refactor Navigate Search Project                                                                                                    | Window<br><b>Run</b><br>Help                       |   |
| $\mathcal{B}$ $\mathcal{A}$ $\mathcal{B}$ $\mathcal{C}$ $\mathcal{A}$ $\mathcal{C}$ $\mathcal{C}$ $\mathcal{C}$ $\mathcal{C}$ $\mathcal{C}$ $\mathcal{C}$<br>BÎ ▼ | <b>Resume</b><br>$\Box$<br>-6                      |   |
|                                                                                                    | Suspend<br><b>AD</b>                               |   |
| Project Explorer &<br>偽<br>归                                                                                                    | Terminate<br>E                                     |   |
| autodial_em335x                                                                                                    | Disconnect<br>$\mathbb{M}$                         |   |
| ▷ S bt_inquiry_rssi                                                                                                    | R.<br>Step Into                                    |   |
| D & bt_SSP_server                                                                                                    | Step Over<br>Q                                     |   |
| b S bt_ssp_server_v1                                                                                                    | <b>Step Return</b><br>-62                          |   |
| $\hat{\mathbb{T}}$ echo<br><b>EM770W_3G</b>                                                                                                    | Run to Line<br>$\Rightarrow$                       |   |
| $\triangleright$ $\mathbb{S}^{\mathcal{L}}$ ftpclnt                                                                                                    | <b>Use Step Filters</b><br>$Shift + F5$<br>軍       |   |
| gprs232                                                                                                    | Q,<br>$Ctrl + F11$<br>Run                          |   |
| ▷ i <sup>n</sup> memleaktest                                                                                                    | 趣<br>Debug<br>F11                                  |   |
| $\triangleright$ $\mathbb{S}^{\mathcal{L}}$ mstp-lib                                                                                                    |                                                    |   |
| p <del>€</del> np692_em928x                                                                                                    | <b>Run History</b>                                 |   |
| $\triangleright$ $\mathcal{E}$ rfcomm                                                                                                    | <b>Run As</b>                                      |   |
| D in recomm-client                                                                                                    | Run Configurations                                 |   |
| ⊳ Serfcomm-server                                                                                                    | Debug History                                      | ь |
| $\triangleright$ $\mathbb{S}$ rstpapp<br>sqlite3test                                                                                                    | Debug As                                           |   |
| $\triangleright$ $\mathbb{S}$ step1_lcdtest                                                                                                    | Debug Configurations<br>3                          |   |
| ▲ Step2_serialtest                                                                                                    | $Ctrl + Shift + B$<br>Toggle Breakpoint<br>$\odot$ |   |
| $\triangleright \frac{100}{100}$ Binaries                                                                                                    | Toggle Line Breakpoint<br>$\odot$                  |   |
| $\triangleright$ n Includes                                                                                                    | <b>Toggle Method Breakpoint</b><br>$\odot$         |   |
| $\triangle$ Debug                                                                                                    | %<br><b>Toggle Watchpoint</b>                      |   |
| Serial.o - [arm/le]<br>Þ.                                                                                                    | Skip All Breakpoints<br>ø                          |   |
| ▷ 效 step2_serialtest - [arm/le]                                                                                                    | Remove All Breakpoints<br><u>See</u>               |   |
| Step2_SerialTest.o - [arm/le]<br>Þ<br>Release                                                                                                    | <b>Breakpoint Types</b>                            | ۱ |
| h em9280_drivers.h                                                                                                    |                                                    |   |
| <b>C</b> Serial.cpp<br>Þ                                                                                                    | <b>External Tools</b><br>o.                        |   |
|                                                                                                    |                                                    |   |

图 3 进入 Debug 配置

Step3-2:新建调试应用项目

在 Debug Configurations 对话框中选择 C/C++ Remote Application, 点击左上角的新 建图标,新建一个调试应用,如图 4。

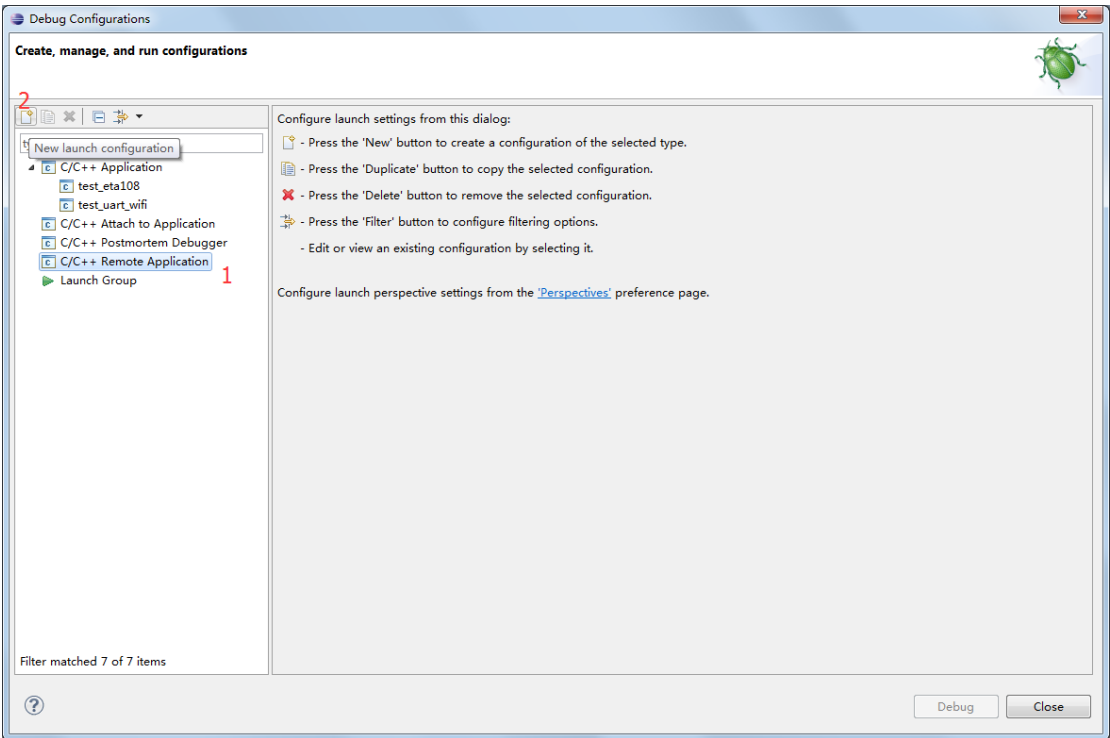

#### 图 4 新建 C/C++远程调试项目

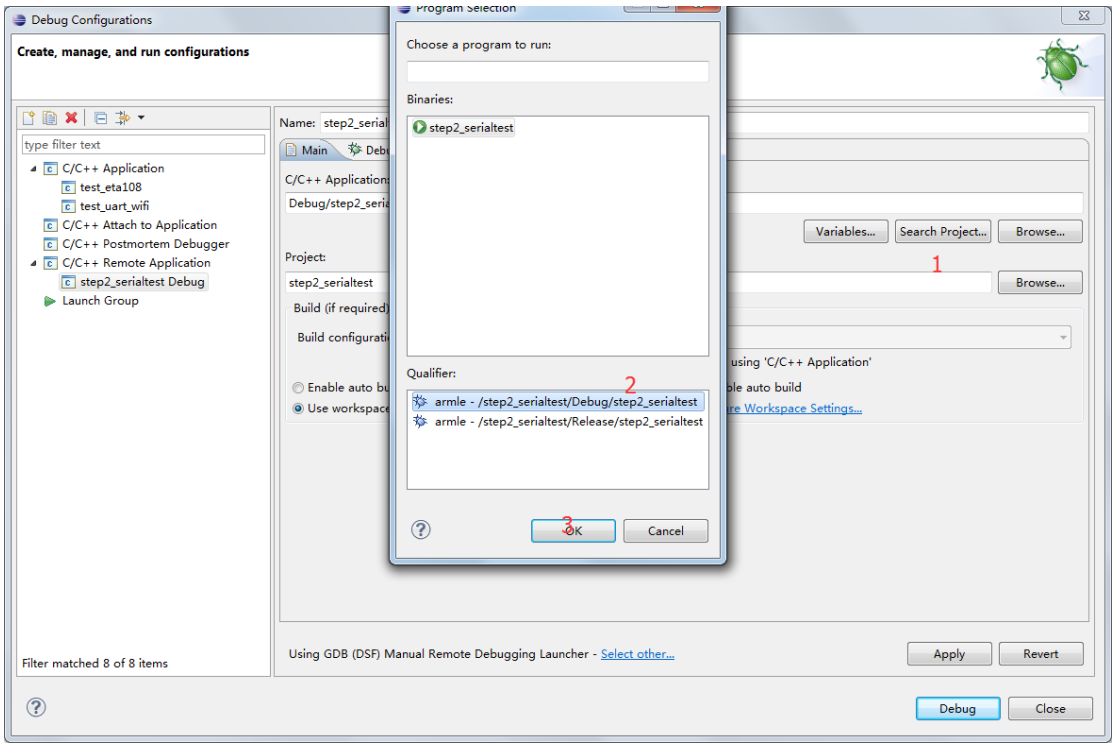

图 5 选择调试的目标程序

Step3-3: 设置 Main 页面

在新的对话框中的 Main 页面, Search Project, 选择 Debug 版本的目标程序, 点击 OK, 如图 5;继续在 main 页面点击最下面的 Select other..., 在弹出的对话框中勾选 Use **configuration specific settings**,在 **Launchers** 中选择 **GDB(DSF) Manual Remote Debugging Launcher,** 最后选择 OK, 如图 6

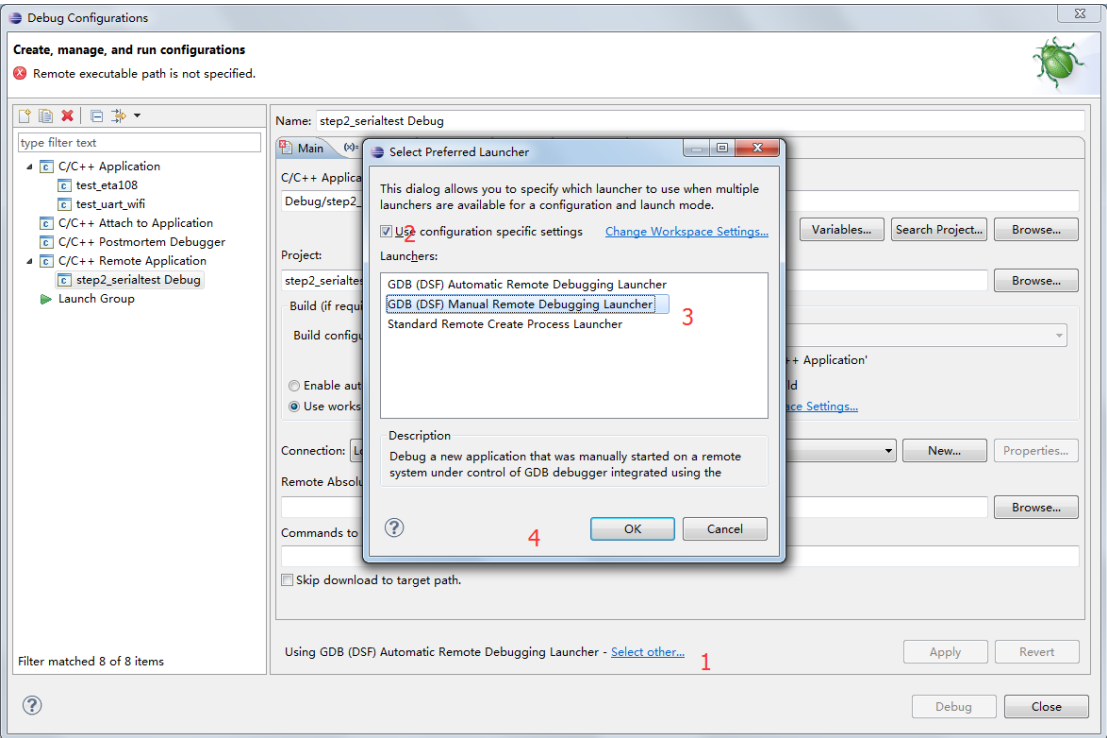

图 6 选择 Launcher

Step3-4: 设置 Debugger 页面

点 击 Debugger 页 面 , 在 **GDB debugger** 中 通 过 **Browse** 选 择 **arm-none-linux-gnueabi-gdb.exe** 的安装路径,再点击 connection 继续设置,如图 7。

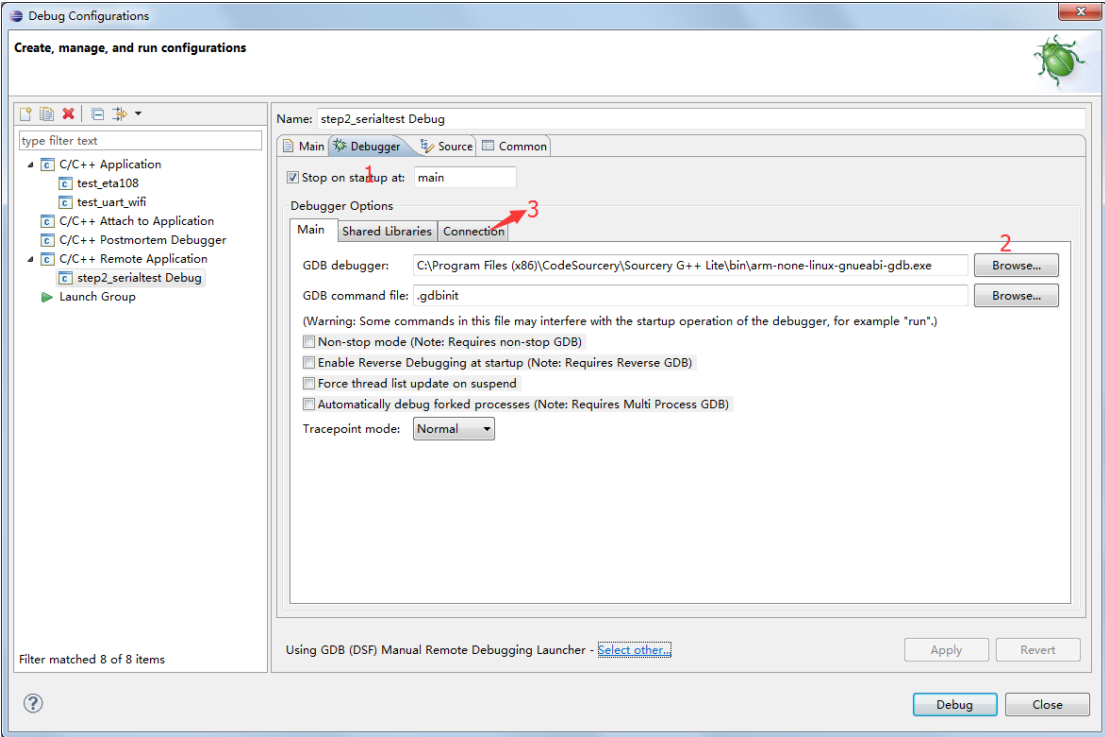

图 7 选择 gdb 工具路径

在 Connection 中 Type: 选择 TCP; Host name or IP address 和 Port number 中分别输入 **目标板(EM9287)的 IP 地址和 gdbserver 监听端口号,**如图 8,最后点击 Apply。

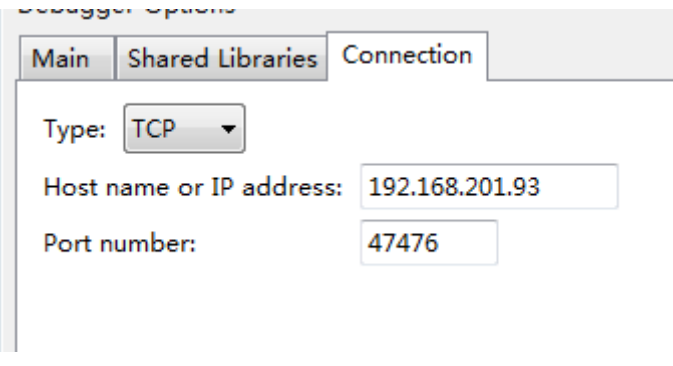

图 8 设置与 gdbserver 建立连接的参数

## 4、进入调试界面及界面切换

点击对话框最下面的 Debug 开始调试, 弹出的对话框选择 yes (可以勾选前面的 Remember my decision, 后边将不会再弹出此对话框), 进入调试界面, 至此, 可以进行调 试工作了,如图 9 和图 10。

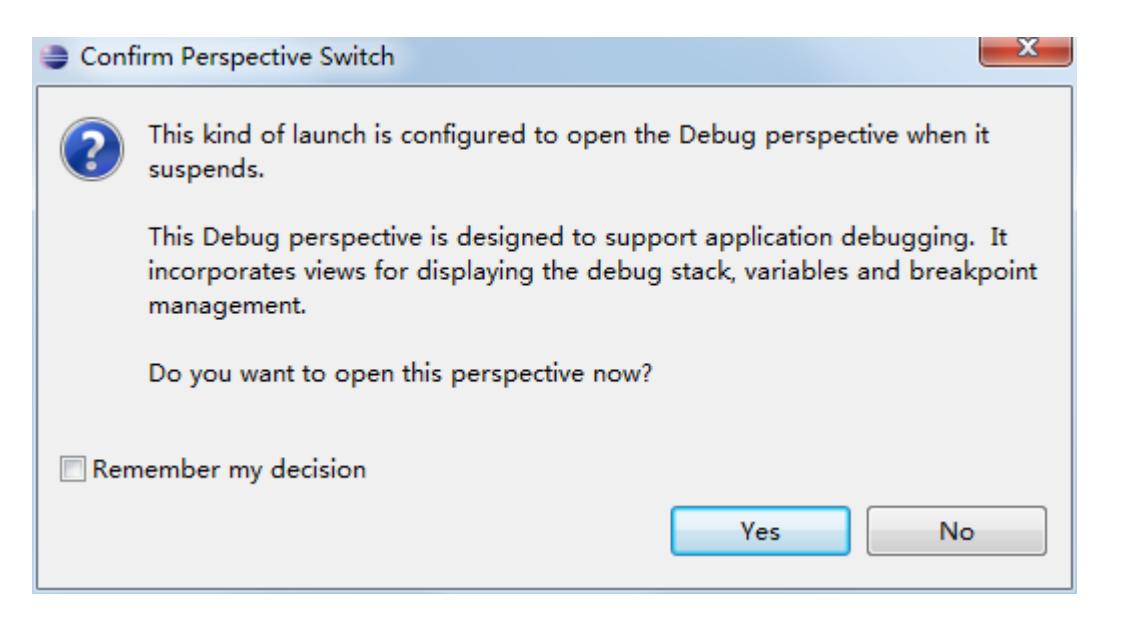

图 9 切换调试界面提示框

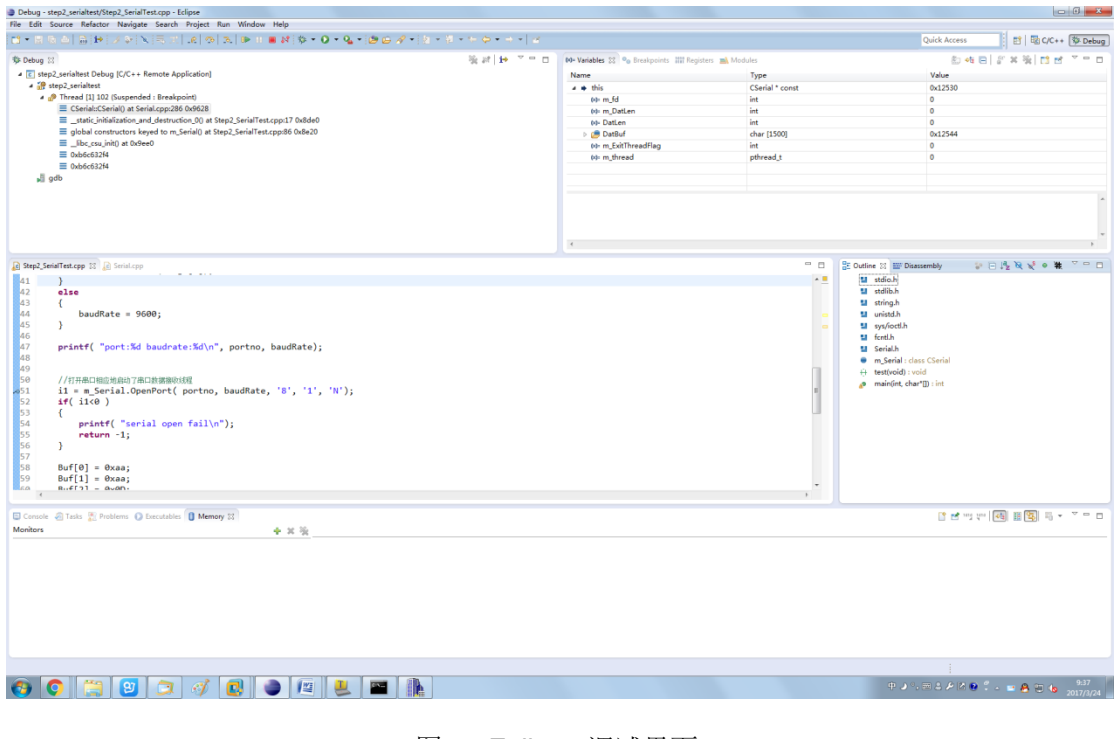

图 10 Eclipse 调试界面

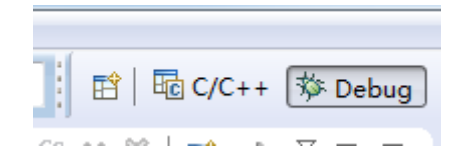

图 11 C/C++编辑界面和调试界面切换

如图 11 所示, 点击右上角的 C/C++与 Debug 可以在开发编辑界面和调试界面之间切 换。

5、后续使用说明

上述设置只需要一次,以后可以直接点击下图所示的小爬虫图标直接进入调试界面,小 爬虫右边的倒三角可以选择要调试的项目,如图 12;或者通过 Run >> Debug History 选择 要调试的项目,如图 13。

 $-2 - 9 - 1$ 松。

图 12 运行调试程序工具栏图标

| <b>Run</b>                | Window<br>Help           |                    |                                                     |
|---------------------------|--------------------------|--------------------|-----------------------------------------------------|
| <b>ID</b>                 | Resume                   |                    | Q ► G ►   \$ ► 0 ► 0 ►   @                          |
| 00                        | Suspend                  |                    |                                                     |
|                           | Terminate                |                    | b ⊠                                                 |
| 94                        | <b>Disconnect</b>        |                    |                                                     |
| $\overleftarrow{\odot}^0$ | Resume Without Signal    |                    |                                                     |
| R.                        | Step Into                |                    | ttr(p_info->port_fd,TCSANOL                         |
| Q.                        | Step Over                |                    |                                                     |
| .ê                        | Step Return              |                    | not set the serial port par                         |
| ÷                         | Run to Line              |                    |                                                     |
| F.                        | Use Step Filters         | $Shift + F5$       |                                                     |
| Q,                        | Run                      | $Ctrl + F11$       |                                                     |
| 鬼                         | Debug                    | F11                |                                                     |
|                           | <b>Run History</b>       |                    |                                                     |
|                           | Run As                   |                    | 前面建立的调试项目                                           |
|                           | Run Configurations       |                    |                                                     |
|                           | Debug History            | Þ.                 | 1 step2_serialtest Debug<br>$\overline{\mathbb{C}}$ |
|                           | Debug As                 |                    | 2 step2_serialtest<br>$\overline{c}$                |
|                           | Debug Configurations     |                    |                                                     |
| ۰                         | Toggle Breakpoint        | $Ctrl + Shift + B$ |                                                     |
| ۰                         | Toggle Line Breakpoint   |                    |                                                     |
| ۰                         | Toggle Method Breakpoint |                    |                                                     |
| %                         | Toggle Watchpoint        |                    |                                                     |
| Ø.                        | Skip All Breakpoints     |                    | eThreadFunc(void* lparam)                           |
| 強                         | Remove All Breakpoints   |                    | (CSerial*)lparam;                                   |
|                           | <b>Breakpoint Types</b>  |                    | 0 ;                                                 |
| Q.                        | <b>External Tools</b>    |                    |                                                     |
|                           | 303                      | fd set fdRead:     |                                                     |

图 13 菜单栏运行调试程序

#### 二、使用 **Eclipse** 进行调试

1、设置/取消断点

使用 Eclipse 进行调试,与其他图形界面的集成开发环境一样,直接在代码编辑界面的 左侧双击即可设置/取消断点,如图 14。

```
C Step2_SerialTest.cpp & C Serial.cpp
 42
         else
 43
         €
 44
             baudRate = 9600;45
         ł
 46
 47
         printf( "port:%d baudrate:%d\n", portno, baudRate);
 ة<br>48
 49
 50
         //打开串口相应地启动了串口数据接收线程
         i1 = m Serial.OpenPort( portno, baudRate, '8', '1', 'N');
851 I
         if( i1<0 )52
 53
         €
             printf('serial open fail\n54
 55
             return -1;
 56
         Y
 57
 58
         Buf[0] = 0 xaa;59
         Buf[1] = 0xaa;Buf[2] = 0x0D;ീ60
 ំ61
         Ruff31 = Ax34
```
#### 图 14 设置断点

2、单步调试及运行到光标所在行

可以在断点所在行右键选择 Run to Line (ctrl+r), 直接执行到此行, 如图 15。

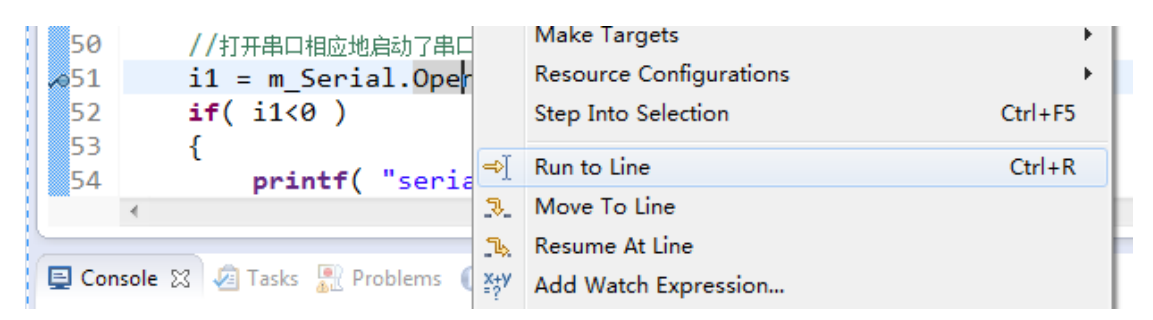

图 15 运行到光标所在行

也可以使用调试工具栏的按键 <sup>(△)</sup> (F6), 一步一步执行; 使用 <sup>| 19→</sup> (F8) 可以让 程序一直运行,直到遇到断点,如图 16。

N ≌ ヹ│ヹ│⊙│∂│⊪∥⊪ ¶ 0¦ ☆ ▲ O ▲ ♂ ▲

图 16 调试工具栏

### 3、多线程运行

在 Serial.cpp 中 read 函数处设置断点, 点击 | D▶ , 让程序一直运行, 此时主线程一 直发送数据,而接收线程一直监听是否有数据到来,等待触发断点,如图 17。

| if (ret $> 0$ )<br>332                                              |  |
|---------------------------------------------------------------------|--|
|                                                                     |  |
| 333<br>ſ                                                            |  |
| 334<br>//判断是否读事件                                                    |  |
| $if$ (FD ISSET(pSer->m $fd, \& fd$ Read))<br>335                    |  |
| 336                                                                 |  |
| 337<br>//data available, so get it!                                 |  |
| ‰338<br>pSer->m DatLen = read( pSer->m_fd, pSer->DatBuf, 100 );     |  |
| 339<br>// 对接收的数据进行处理,这里为简单的数据回发                                     |  |
| $if($ pSer->m DatLen > 0 )<br>340                                   |  |
| 341<br>i.                                                           |  |
| printf("DatLen:%d\n",pSer->m DatLen);<br>342                        |  |
| 343                                                                 |  |
| for( $i=0$ ; $i$ <pser->m DatLen; <math>i++</math>)<br/>344</pser-> |  |
| 345                                                                 |  |
| 346<br>//buff[pSer->DatLen] = pSer->DatBuf[i];                      |  |
| 347<br>//pSer->DatLen++;                                            |  |
| $printf('%02x'', pSen->DataBuf[i]);$<br>348                         |  |
| ł<br>349                                                            |  |
| $print(f("n")$ ;<br>350ھ                                            |  |
| $1*if(huffFInSan-Shathan-1] = Av30$<br>3510                         |  |

图 17 等待断点触发

在电脑端向 step2\_serialtest 使用的串口发送数据,将会触发断点,Debug 窗口页面也可以 看到目前执行到了第二个线程的 ReceiveThreadFunc(), 如图 18。

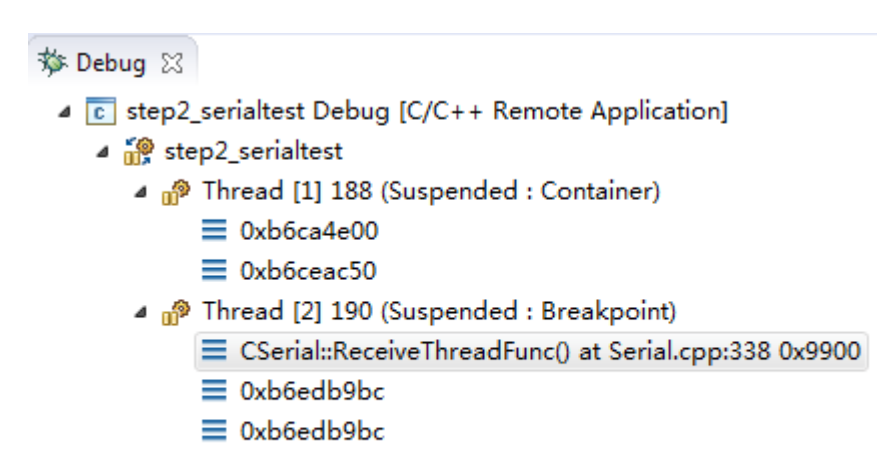

#### $\frac{1}{2}$  gdb

图 18 Debug 窗口程序运行状态

4、Variables 窗口

通过 Variables 窗口可以观察程序运行中的所有变量值, 如图 19。

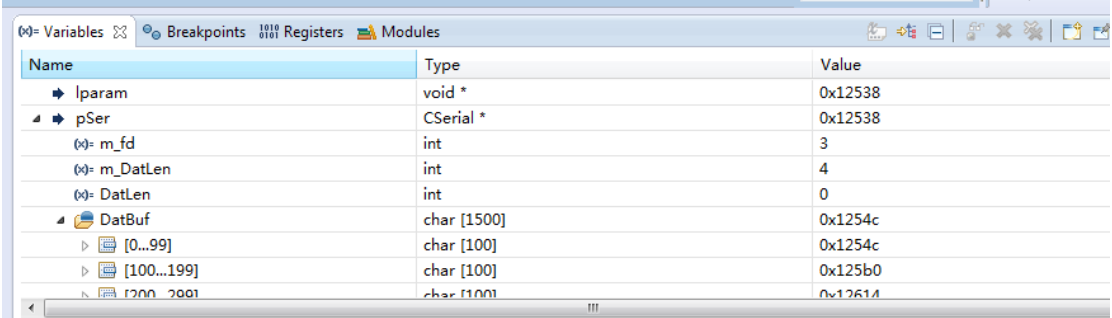

- 图 19 变量观察窗口
- 5、停止及重启

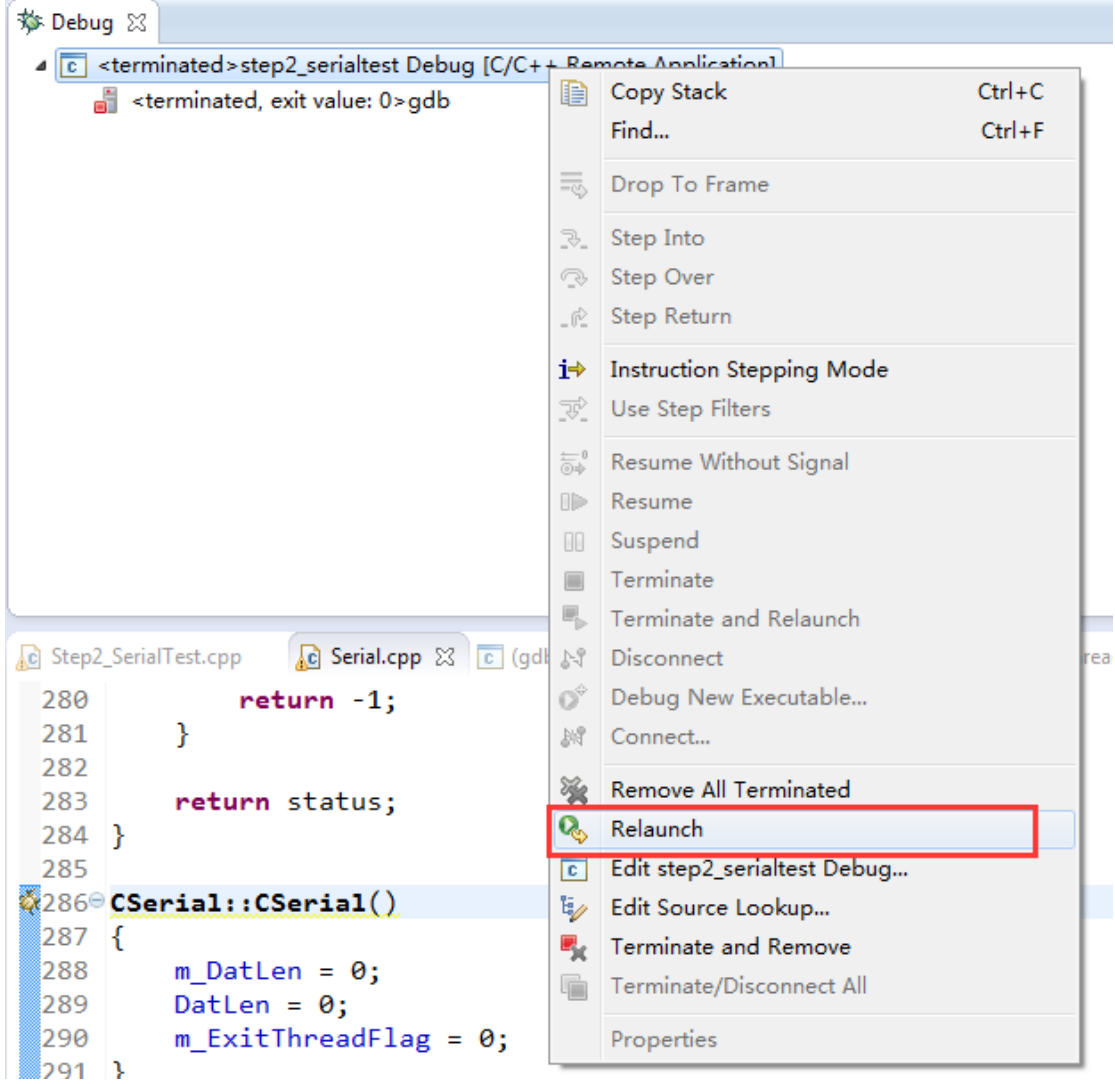

#### 图 20 停止和重启调试程序

点击 | N: | 序止 gdb 调试, 目标板将退出 gdbserver。再次调试, 需要在目标板 上重新运行 gdbserver, 然后 Eclipse 中可以选中 Debug 页面中的调试项目,点击鼠标右

键,选择 Relaunch 既可以重新启动调试,如图 20。